## APPLYING FOR A PERMIT

Users are presented with 2 options under the Apply menu: Permits and Plans. If the user does not see the permit they want to apply for on the top menu, then the user can click **All** at the bottom of the list to access the Permit Application Assistant; this tool helps guide the user into choosing the correct permit type to apply for. CSS users can begin applying for cases and resume the application process later if needed. This is helpful when users want to save completed work and then continue when they're ready.

1. Click on Apply and choose from the Permit(s) listed or All for the Application Assistant.

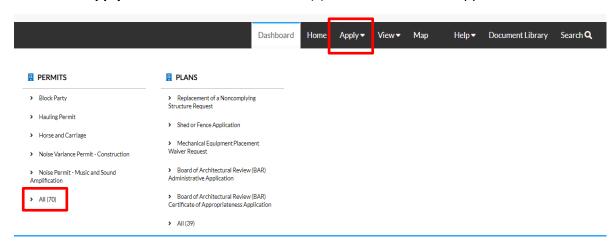

2. The **Apply for Permit** screen will open and the address card will be displayed. Permit details can now be entered beginning with the project address.

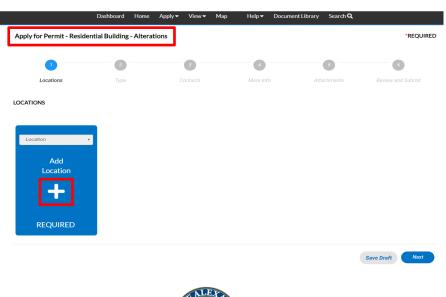

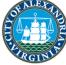

3. Add Address: Click on the + in the center of the Add Address card. An Add Location screen will appear. Enter the full address and click the magnifying glass to Search. If your address is located within the City of Alexandria, the record for the address will appear. (APEX Best Practice is to always Search first.) Add in the address for the Permit. Click Next.

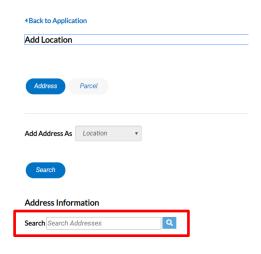

4. The **Apply for Permit** screen will re-open and the permit type chosen will default under **Details** 

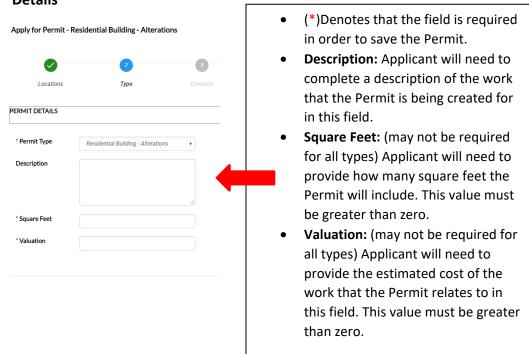

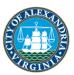

5. Contacts: The registrants contact information will default to the first Contact card listed. If there are additional contacts that need to be added to the Permit that is being applied for, click on the Add Contact +. Choose from the dropdown box the contact type. In the search box, type in Name, Email, or Company name and click the magnifying glass to search the Global Contacts in EnerGov for an existing contact. If the person, email or company is an existing contact click Add to add the contact to the application. If contact does not exist in Global Contacts, click Enter Manually and fill in the required fields. Click Next.

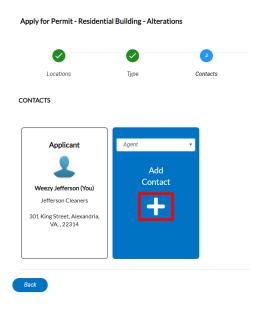

6. **More Info:** Construction and square foot details specific to the project are required in the information section of the **Apply for Permit** screen. Additional information applicable to the permit type may also be required in this section prior to moving on to **Attachments**.

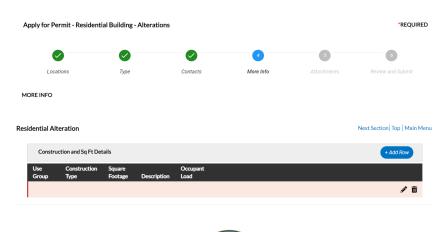

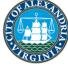

7. **Attachments:** Click on the **Add Attachment +** card to open Windows Explorer. The applicant may click to insert or drag files into the Add Attachment card. (Certain Permit types may have required documents that must be attached in order to save.)

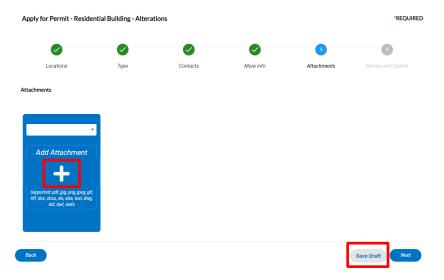

8. **Save Daft:** Click **Save Draft** if the information is incomplete and needs to be finished at a later date. The applicant may click on the Draft status circle on the Dashboard to resume their Permit/Plan.

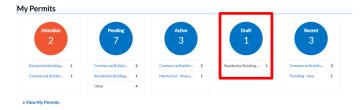

9. **Next:** Click **Next** to be taken to the **Review and Submit** page. Cautiously review the details of the permit prior to submitting the application.

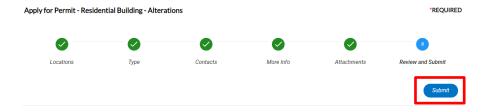

\*\*If fields are left blank and Save Draft, Next or Save is clicked, an alert box will notify the citizen that information is missing.

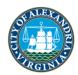